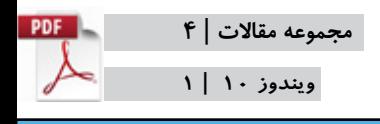

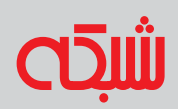

## **شبکه در 10 windows**

**راهنمای تنظیمات شبکه در ویندوز 10**

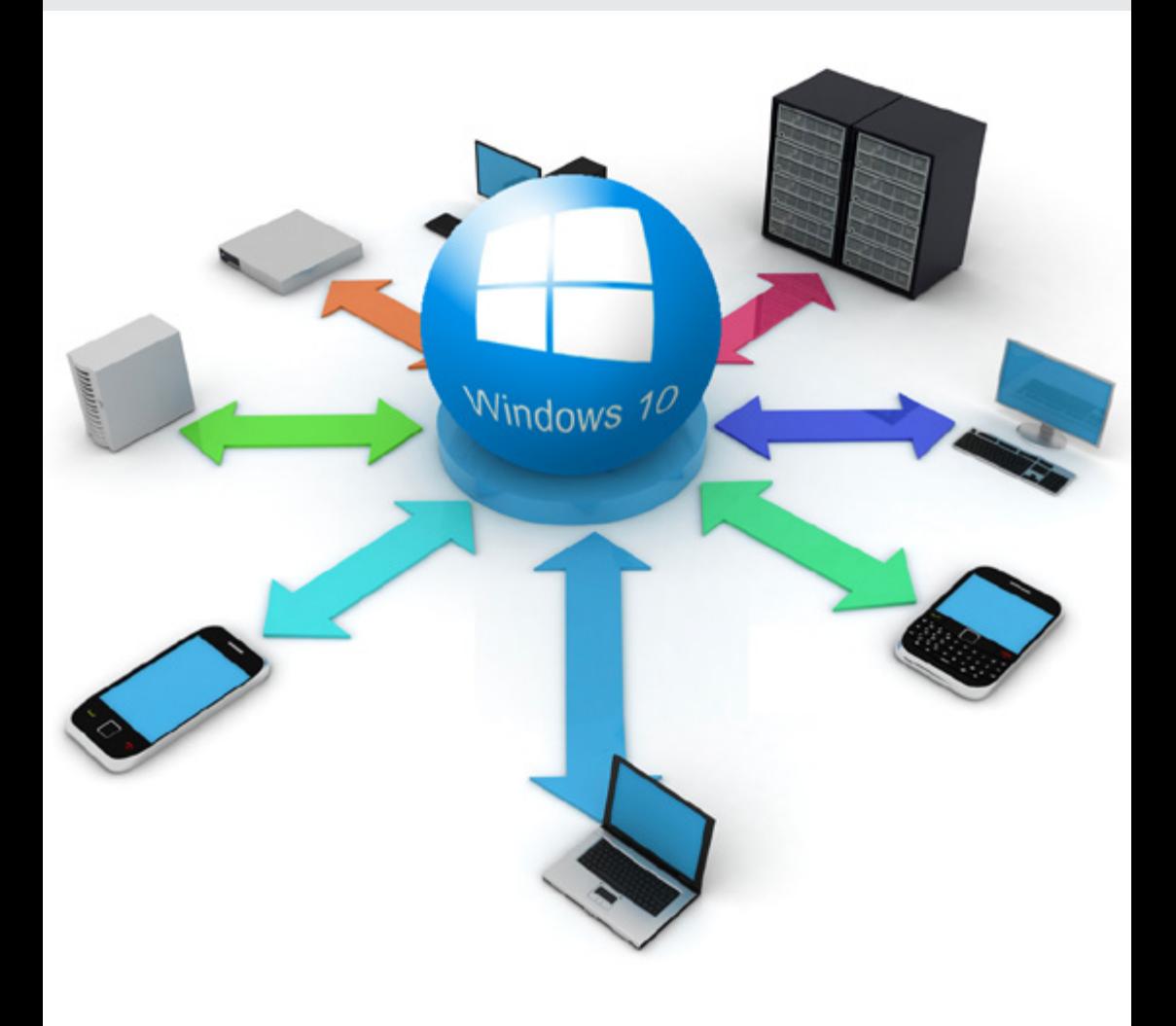

www.shabakeh-mag.com

# **[راهنمای تنظیمات شبکه در ویندوز10](#page-2-0)** | **[چگونه به سرعت آداپتورهای شبکه را در ویندوز10 ریست کنیم](#page-14-0)** | **[چگونه در هر دستگاهی اطالعات شبکه را پیدا کنیم](#page-22-0)**| **[چرا در ویندوز10 به اینترنت وصل نمیشویم + راهحل](#page-31-0)**| **[چگونه در ویندوز10 اطالعات شبکههای بیسیم را پاک کنیم](#page-39-0)** |

**فهرست**

#### **[تنظیمات شبکه با رعایت موازین امنیتی](http://www.shabakeh-mag.com/networking-technology/2497)**

#### **راهنمای تنظیمات شبکه در ویندوز 10**

<span id="page-2-0"></span>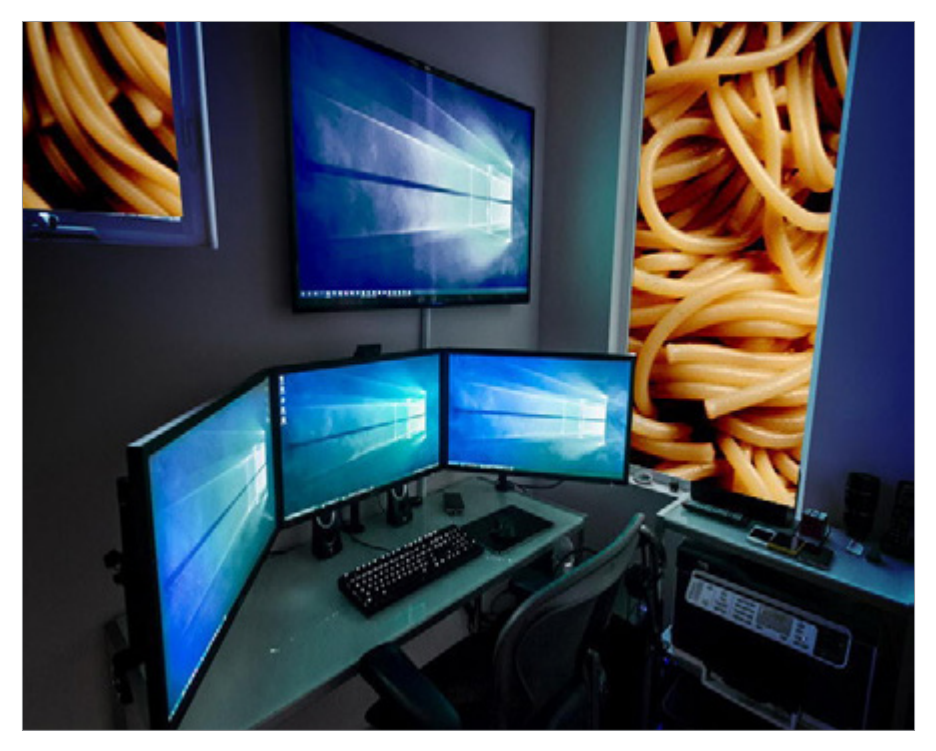

در کنـار تغییـرات قابـل توجـه در وینـدوز 10 مثل منوی اسـتارت جدید و تعامـل بهتـر بیـن محیـط دسـکتاپ و رابطهـای اپلیکیشـنها، قابلیتهـا و تغییـرات جدیـدی نیـز در رابطـه بـا شبکهسـازی در ایـن سیسـتمعامل بـه وجـود آمـده اسـت. اگرچـه فرآینـد پیکربنـدی و اتصـال بـه شـبکه تقریبــا تغییــری نکــرده اســت، امــا برخــی قابلیتهــای جديــد بــه آن اضافـه شـده اسـت کـه بد نیسـت شـما نیـز نگاهـی بـه آن بیاندازیـد. به ویـژه ایـن کـه برخـی از ایـن قابلیتهـا اگـر بـه درسـتی بـه آن رسـیدگی

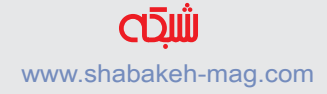

نشـود میتوانـد تاثیـرات منفـی روی امنیـت شـبکه شـما داشـته باشـد.

**تغییرات اندک در رابط گرافیکی تنظیمات شبکه** کار را بــا بخشهــای مقدماتــی آغــاز میکنیــم: بــا کلیــک کــردن روی آیکــون شــبکه در وینــدوز 10 فهرســت شــبکههای موجــود از جملــه شـبکههای بیسـیم اطـراف شـما و شـبکهای کـه شـما در حـال حاضـر بـه آن متصـل هسـتید نمایـش داده میشـود. ظاهـر و وضعیـت نمایـش ایـن فهرسـت بـه همـان شـیوه قدیمـی نمایـش در وینـدوز 7 بازگشـته اسـت.

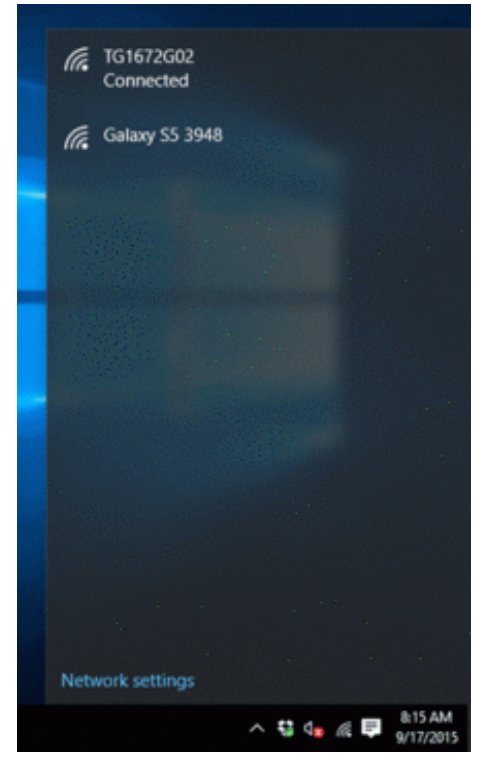

همچنین در ویندوز 8 و 8.1 میانبر بخش View Connection Settings در بــاالی فهرســت شــبکه قــرار داشــت كــه در وینــدوز 10 بــا یــک میانبــر ســاده Network Settings موجــود در پاییــن فهرسـت شـبکه جایگزیـن شـده اســت کــه همچنــان شــما را بــه تنظیمــات وایفــای موجــود در اپلیکیشــن Settings هدایــت می کنــد. شــبیه وینــدوز ۸٫۱ شــما نمیتوانیــد از داخــل فهرســت

## شـبکه روی شـبکهها راسـت-کلیک کنیـد )کاری کـه در نسـخه وینـدوز 8 و قبــل از آن امکانپذیــر بــود(.

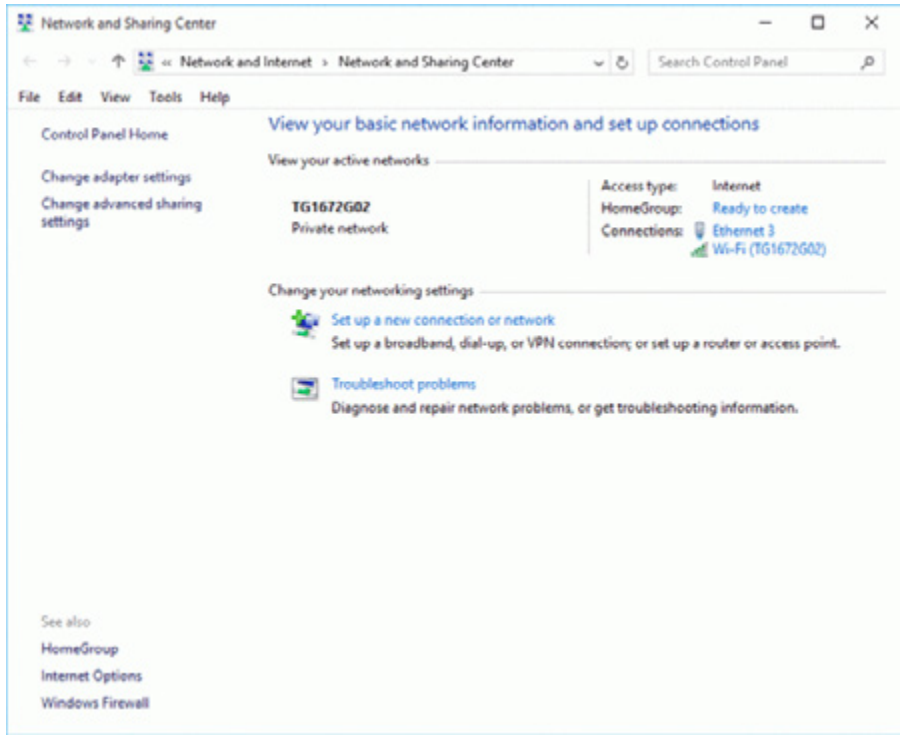

بخـش Center Sharing and Network نیـز تقريبـا بـدون تغییـر در وینــدوز 10 باقــی مانــده اســت. شــما همچنــان میتوانیــد از طریــق ســینی سیســتم روی آیکــون شــبکه راســت-کلیک کــرده و Open Center Sharing and Network را بــرای دسترســی بــه آن انتخــاب کنیــد. ســایر صفحــات و تنظیمــات قابــل دســترس در ایــن مرکــز، از قبیـل تنظیمـات بـه اشـتراکگذاری پیشـرفته، پنجـر ه �Con Network nections کــه تمــام آداپتورهــای شــبکه را نمایــش میدهــد و پنجــره محـاورهای خصوصیـات اتصـال کـه شـما میتوانیـد از طریـق آن تنظیماتی مثـل جزئیـات IP static را انجـام دهیـد نیـز دسـت نخـورده باقـی مانـده اسـت.

**گزینههای بیشتر مربوط به شبکه در اپلیکیشن Settings** مایکروسـافت اصالحاتـی در بخـش اپلیکیشـن Settings انجام داده اسـت و حـاال ایـن بخـش بـه سـبک کنتـرل پنـل متـرو طراحـی شـده اسـت. اگـر چـه ایـن بخـش شـامل تمـام گزینههـای موجـود در کنتـرل پنـل سـنتی وینـدوز نمیشـود، امـا یکسـری گزینـه دیگـر بـه آن اضافـه شـده اسـت. فرامـوش نکنیـد کـه بـه جـای میانبـر بـه کنتـرل پنـل کامـل، حـاال یـک میانبـر بـه اپلیکیشـن Settings از طریـق منوی جدید اسـتارت در دسـترس شـما اسـت. شـما همچنـان میتوانیـد بـرای دسترسـی بـه کنتـرل پنـل روی دکمـه اسـتارت راسـت-کلیک کنیـد. بعـد از بـاز شـدن اپلیکیشـن Settings، شـما دکمههایـی را کـه هـر کدام شــامل دســتهبندیهای مختلفــی بــرای تنظیمــات اســت را مشــاهده خواهیـد کـرد. بـا کلیـک روی دسـتهبندی Internet & Network شـما بـه اولیـن تـب کـه شـامل تنظیمـات وایفـای اسـت هدایـت خواهیـد شـد. در فهرسـت Fi-Wi شـما اسـامی شـبکههای بیسـیم اطـراف خـود و یــک لینــک مربــوط بــه Options Advanced را مشــاهده خواهیــد

## کـرد. بـا ورود بـه بخـش Options Advanced شـما میتوانیـد جزئیـات مربـوط بـه IP را مشـاهده کـرده و تنظیمـات مربـوط بـه اشـتراکگذاری شـبکهای کـه بـه آن متصـل شـدهاید را تغییـر دهیـد.

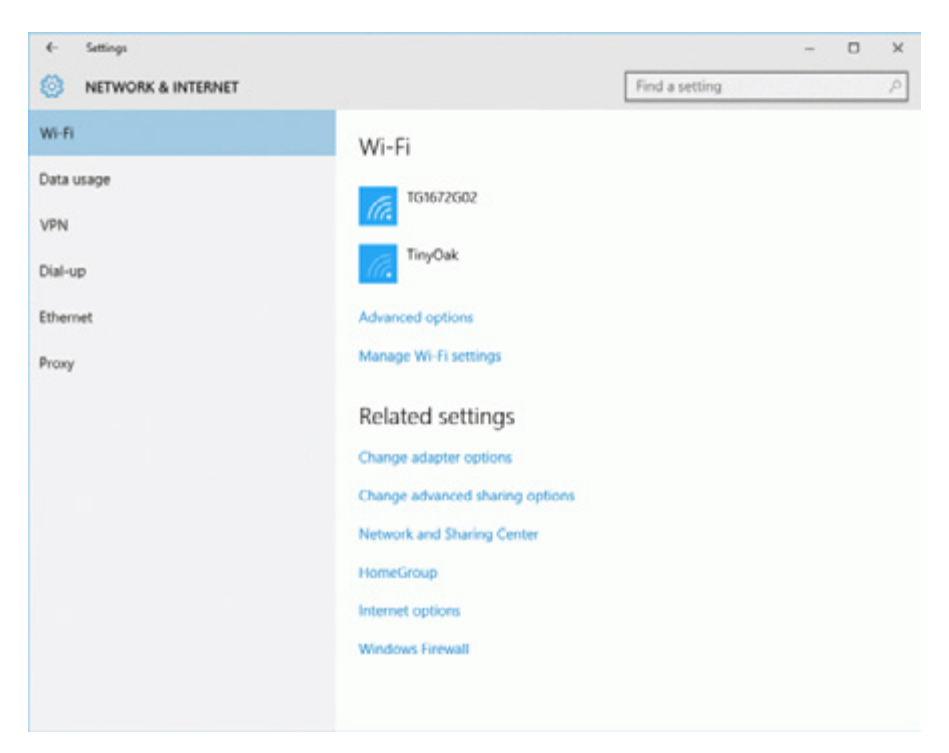

مایکروســافت یــک لینــک جدیــد را بــه نــام Settings Fi-Wi Manage بـه صفحـه Fi-Wi اضافـه کـرده اسـت. ایـن لینـک شـما را بـه بخـش گزینههـای Wi-Fi Sense منتقـل می کنــد، کــه یــک بخش جدیــد مربوط بـه خدمـات همگامسـازی کلمـه عبـور وایفـای اسـت. لینکهـای زیـر بخـشSettings Related نیـز میانبرهایـی بـه سـایر تنظیمـات مرتبـط با

شـبکه هسـتند کـه خـارج از اپلیکیشـن Settings قـرار دارنـد. تـب Usage Data در بخـش تنظیمـات Internet & Network نیـز بـه تازگـی بـه اپلیکیشـن Settings اضافـه شـده اسـت. شــما بــرای هــر یــک از انــواع روشهــای اتصــال بــه شــبکه، مثــل up-Dial ,VPN و Ethernet یـک تـب اختصاصـی را در اختیـار خواهیـد داشــت کــه هــر کــدام شــامل اطالعــات مربــوط بــه آن اتصــال و میانبرهـای مرتبـط بـا آنهـا اسـت. بـه جـای قـرار دادن فهرسـت تمـام انــواع مختلــف اتصــال بــه شــبکه در یــک صفحــه واحــد در اپلیکیشــن Settings ماننــد وینــدوز 8 و ،8.1 در وینــدوز 10 هــر کــدام از انــواع اتصــاالت صفحــه مخصــوص بــه خــود را دارنــد. آخریــن تــب موجــود در صفحــه Internet & Network نیــز Proxy اسـت. مثـل وینـدوز 8 و 8.1 شـما میتوانیـد تنظیمـات مربوط به پراکسـی را در ایـن بخـش یـا از طریـق پنجـره محـاورهای Options Internet در اینترنـت اکسـپلورر انجـام دهیـد.

**بررسی میزان داده مصرفی بهینه شده** مایکروســافت اولیــن بــار قابلیــت بررســی میــزان داده مصــرف شــده را در وینــدوز 8 معرفــی کــرد، امــا ایــن وینــدوز تنهــا میتوانســت آمــار دادههــای مصــرف شــده در اپلیکیشــنهای وینــدوز، بــه اســتثنای برنامههــای ســنتی دســكتاپ را نمایــش دهــد. بــا ورود وینــدوز ،10 حـاال شـما میتوانیـد دادههـای مصرفـی مربـوط بــه تمـام اپلیکیشـنها و برنامههــای دســکتاپ را مشــاهده کنیــد، اگــر چــه ايــن کار تنهــا از طریــق یکــی از دو ناحیــه موجــود در وینــدوز امکانپذیــر اســت. تــب History App موجـود در Manager Task همچنـان تنهـا اپلیکیشـنهای وینـدوز را نمایـش میدهـد. امـا صفحـه جدیـدUsage Data در اپلیکیشـن Settings آمـار تمـام دادههـای مصـرف شـده را نمایـش میدهـد. بـرای دسترسـی بـه ایـن بخـش شـما ابتـدا بایـد اپلیکیشـن Settings را بـاز کــرده و دســتهبندی Internet & Network را انتخــاب کنیــد و بعــد از آن بـه سـراغ تـب Usage Data برويـد. بعـد از ایـن کار شـما یـک نمـودار سـاده بـه همـراه میـزان داده مصـرف شـده بیـن انـواع مختلـف اتصـالات شـبکه (مثـل وایفـای در مقابـل اترنـت) را طی ۳۰ روز گذشـته [مشـاهده خواهیـد کـرد.](http://www.shabakeh-mag.com/networking-technology/2497)

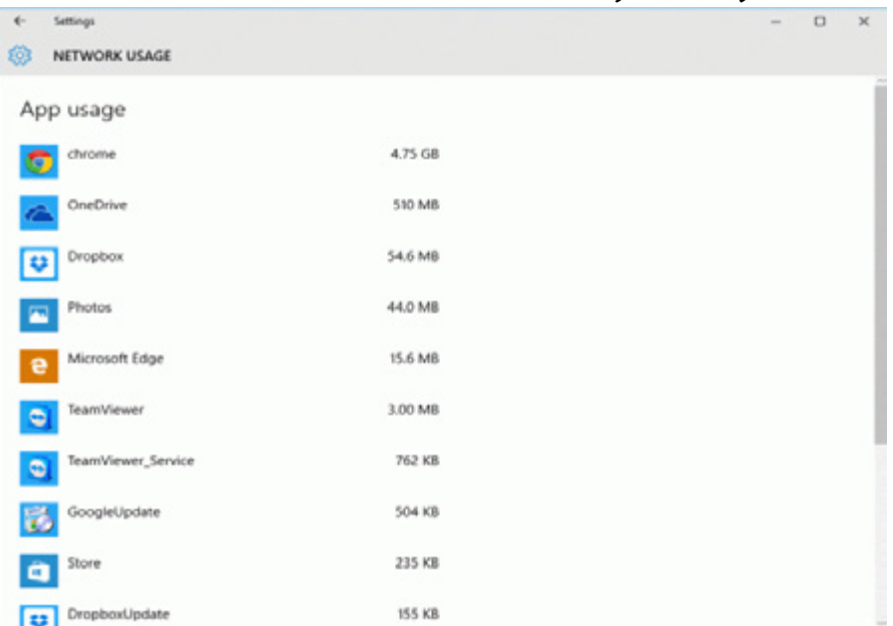

بــا کلیــک روی لینــک Details Usage در تــب Usage Data نیــز میتوانیـد میـزان داده مصـرف شـده توسـط هـر کـدام از اپلیکیشـنها و برنامههـای دسـكتاپ را )مرتـب شـده بـر اسـاس بیشـترین بـه کمتریـن مصـر ف) مشـاهده کنیـد.

**به اشتراکگذاری کلمه عبور وایفای با Sense Fi-Wi** یکــی از معروفتریــن و بحــث برانگیزتریــن قابلیتهــای جدیــد شــبکه ارائـه شـده در وینـدوز 10 بخـش Sense Fi-Wi اسـت. ایـن قابلیـت یک سـرویس همگامسـازی اسـت کـه بـه کاربـران اجـازه میدهـد کلمـات عبـور وایفـای خـود را بـا دوسـتان یـا لیسـت تمـاس موجـود در حسـاب فیسـبوک، com.Outlook و اسـکایپ خـود بـه اشـتراک بگذارنـد. ایـن امـکان بـه ایـن منظـور در نظـر گرفته شـده اسـت کـه کاربر دیگـر نیازی بـه پرسـیدن کلمـه عبـور شـبکه دوسـتان خـود نداشـته باشـد، تـا بـا این کار هـم مشـکل عـدم بـه خاطـر سـپاری کلمه عبور توسـط دوسـت شـما برطـرف شـود و هـم خطـرات امنیتـی ناشـی از فـاش کـردن کلمـه عبـور بـه حداقـل برسـد. امـا همانگونـه کـه در ادامـه مشـاهده خواهیـد کـرد برخـی مالحظـات امنیتـی وجـود دارد کـه بایـد آنهـا را در نظـر گرفـت. وقتــی شــما در ابتــدا بــه یــک شــبکه وایفــای متصــل میشــوید، در هنـگام ورود کلمـه عبـور وقتـی کادر زیـر آن را عالمـت بزنیـد، وینـدوز کلمـه عبـور ایـن شـبکه را بـا دوسـتان یا لیسـت تماس شـما به اشـتراک میگـذارد. بعـد از ایـن کار هـر زمـان کـه دوسـتان شـما بـه شـبکهای که شـما بـا آنهـا بـه اشـتراک گذاشـتهاید نزدیـک میشـوند )بـه شـرطی کـه از وینـدوز 10 یـا وینـدوز فـون 8 یـا باالتـر اسـتفاده کننـد( بـه طـور خـودکار بـه آن متصـل خواهنـد شـد. ایـن قابلیـت اگـر در زمـان تنظیـم اولیـه وینـدوز ،10 تنظیمـات Express را انتخـاب كـرده باشـید یـا بـه طـور دسـتی آن را فعـال کـرده باشـید بـه طـور پیـش فـرض انتخـاب خواهـد شـد.

Wi-Fi Sense همچنیــن پیگیــری خواهــد کرد کـه کدام کاربــران از طریق

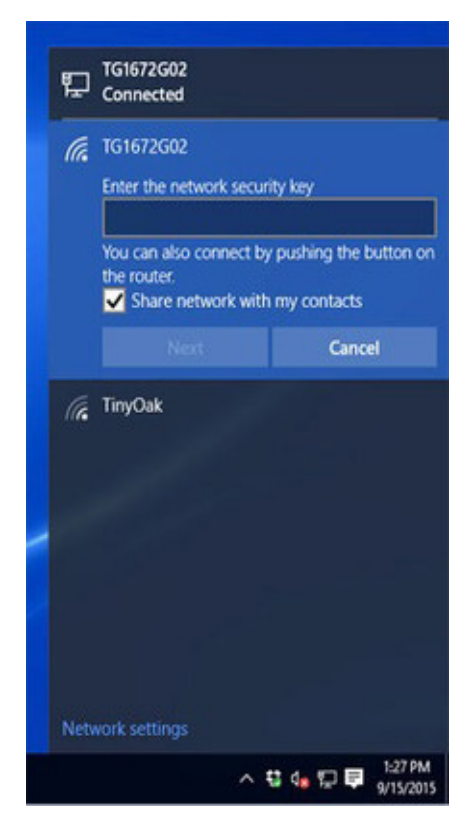

هــات اســپات یــا شــبکههای بــاز یــا بــدون کلمــه عبــور بــه طــور خــودکار بــه آن شــبکه متصــل شــدهاند. عــاوه بــر ایــن، -Wi Sense Fi میتوانــد بــه طــور خـودکار شـروط و ضوابـط بعضـی از هــات اســپاتها را بــدون نیــاز بـه دخالـت مسـتقیم شـما )و کلیک بـر روی دکمـه توافـق( بپذیـرد. ایـن قابلیـت نیـز با انتخـاب تنظیمـا ت Ex press در زمـان تنظیـم اولیـه وینـدوز 10 بــه طــور پیــش فــرض فعــال مے شـــود.

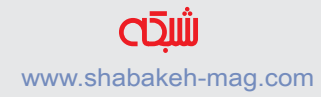

اگــر چــه مایکروســافت در Sense Fi-Wi از برخــی مکانیزمهــای امنیتــی اسـتفاده کـرده اسـت، امـا بـا ایـن وجـود همچنـان بایـد مراقـب خطـرات و نگرانیهـای امنیتـی بـود. هـر چنـد وینـدوز جسـتجوی شـبکه و قابلیـت بـه اشـتراک گـذاری را زمانـی کـه از طریـق Sense Fi-Wi به یک شـبکه متصـل میشـوید غیرفعـال خواهـد کـرد، اما دیگـران همچنـان با اسـتفاده از ابزارهــای مناســب ایــن کار میتواننــد تمــام ترافیــک بیســیم رد و بــدل شــده را ردگیــری کــرده و احتمــاال بــه کامپیوترهــا و دســتگاههای متصـل بـه آن شـبکه دسترسـی پیـدا کننـد. ایـن کار از دو طریـق امـکان پذیـر اسـت: فـرد مهاجـم هـم میتوانـد وقتـی بـه شـبکه شـما متصـل میشـود بـه جسـتجوی شـما بپـردازد و هـم میتوانـد زمانـی کـه شـما بـه شـبکه آنهـا متصـل میشـوید ایـن کار را انجـام دهـد. ایـن امـکان نیـز وجـود دارد کـه کلمـه عبـور شـبکه شـما بـدون اطـاع شـما بـا دیگران به اشـتراک گذاشـته شـود. شـاید شـما بـه طـور تصادفی

کادر اشـتراک را در زمـان اتصـال عالمـت بزنیـد. حتـی ترسـناک تـر از آن، شـاید کاربـر دیگـری بـا در اختیـار داشـتن کلمـه عبـور شـما آن را با دوسـتانش به اشـتراک بگـذارد.

از آنجـا کـه در هنـگام اسـتفاده از Sense Fi-Wi خطـرات امنیتـی مرتبـط بـا آن نیـز افزایـش خواهـد یافـت و از طرفـی ایـن قابلیـت بـرای مصارف خانگــی و هــات اســپاتها در نظــر گرفتــه شــده اســت، بنابرایــن بهتــر اســت در هنــگام اســتفاده از شــبکههای تجــاری / اداری آن را غیرفعــال كنيـد. بـه یـاد داشـته باشـید كـه Wi-Fi Sense گواهـی نامههـای لاگیـن

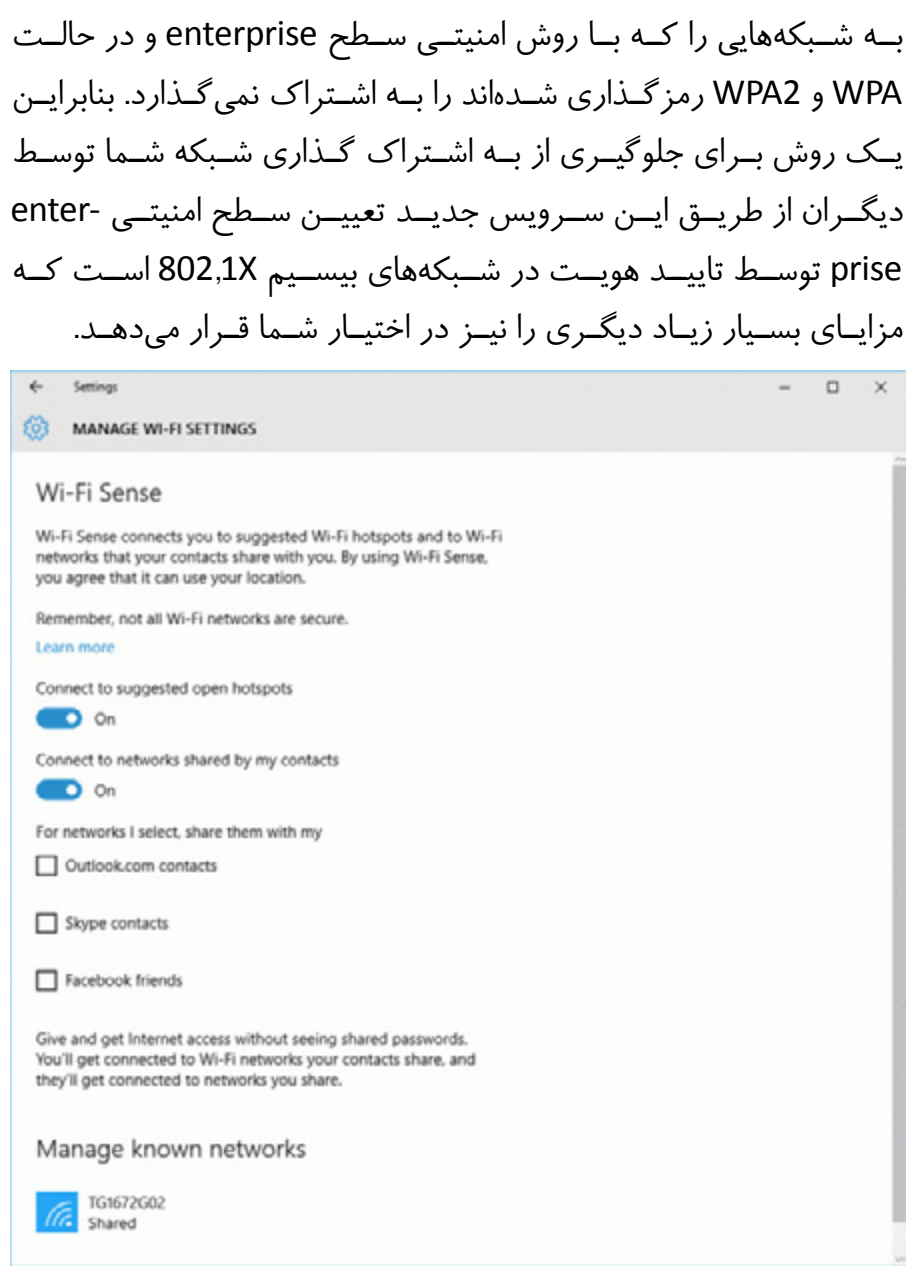

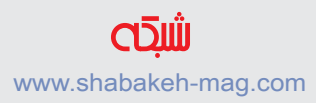

اگــر امنیــت شــبکه بیســیم شــما در حالــت personal( بــا نــام mode key shared-pre نیــز شــناخته میشــود( و بــا سیســتم WPA و 2WPA رمزگـذاری شـده اسـت، شـما ايـن امـکان را خواهیـد داشـت كـه از بـه اشـتراک گـذاری کلمـه عبـور توسـط Sense Fi-Wi جلوگیـری كنيد .

**با [عضویت](http://http://www.shabakeh-mag.com/user/register) در سایت شبکه آخرین کتابهای الکترونیک [را رایگان](http://www.shabakeh-mag.com/free) دانلود کنید**

www.shabakeh-mag.com

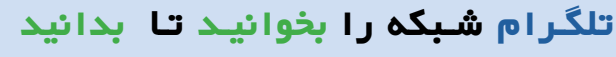

https://telegram.me/shabakehmag

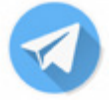

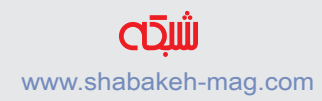

<span id="page-14-0"></span>**[زمانی که دستگاه شما به هیچ وجه قصد متصل شدن به اینترنت را ندارد](http://www.shabakeh-mag.com/networking-technology/5211)**

**[چگونه به سرعت آداپتورهای شبکه را در ویندوز 10 ریست کنیم](http://www.shabakeh-mag.com/networking-technology/5211)**

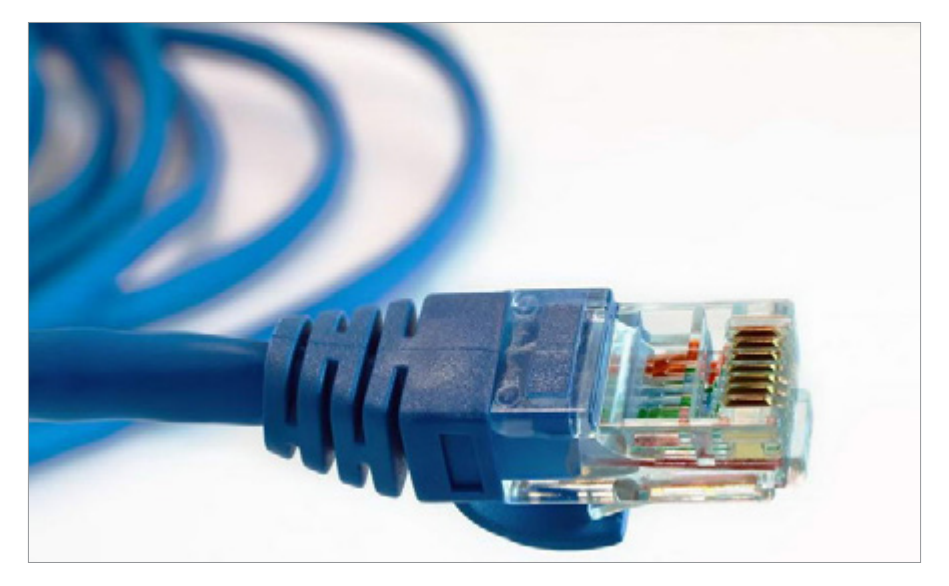

ایــن روزهــا یکــی از رنجآورتریــن اتفاقــات کار بــا کامپیوتــر وقتــی بــه وجـود میآیـد کـه دسـتگاه شـما بـه هیـچ وجـه قصـد نـدارد بـه اینترنت متصــل شــود و تمــام راهحلهــای بــه کار گرفتــه شــده از جانــب شــما نیـز بـه رفـع مشـکل کمـک نمیکنـد. در چنیـن شـرایط نااميدکننـدهای آخریــن کاری کــه شــما میتوانیــد امتحــان کنیــد، ریســت کــردن آداپتور(هـای) شـبکه اسـت. هـر چند بعـد از این کار شـما مجبور هسـتید تمـام تنظیمـات را دوبـاره انجـام دهیـد، امـا بازگردانـدن آداپتـور شـبکه بــه تنظیمــات پيشفــرض خــود در بســیاری از مــوارد میتوانــد بــه رفـع مشـکالت مربـوط بـه اتصـال شـبکه بـه شـما کمـک کنـد. آخریـن نسـخه از وینـدوز 10 روش سـادهای را بـرای ریسـت کـردن آداپتورهـای شـبکه در اختیـار شـما قـرار میدهـد. در ایـن مقالـه نحـوه انجـام ایـن کار را بررسـی خواهیـم کـرد.

توجـه: توضیحـات ذکـر شـده در این مقالـه تنها روی نسـخه بهروزرسـانی ســاالنه وینــدوز 10 و 14367 Build Preview Insider 10 Windows یــا جدیدتــر انجــام شــده اســت. دریافــت نســخه بهروزرســانی ســاالنه وینـدوز 10 بـرای کاربـران قدیمـی رایـگان اسـت. از آنجـا کـه ریسـت کـردن آداپتـور شـبکه بـه معنـای بازگشـت تمـام تنظیمـات بـه حالـت پیشفـرض اسـت، قبـل از اقـدام بـه انجـام ایـن کار، تمـام تنظیمـات فعلـی را یـک جـا یادداشـت کنیـد تـا بتوانیـد از آنها بـرای تنظیـم دوبـاره شـبکه اسـتفاده کنیـد.

#### **چگونه تمام آداپتورهای شبکه را در ویندوز 10 ریست کنیم**

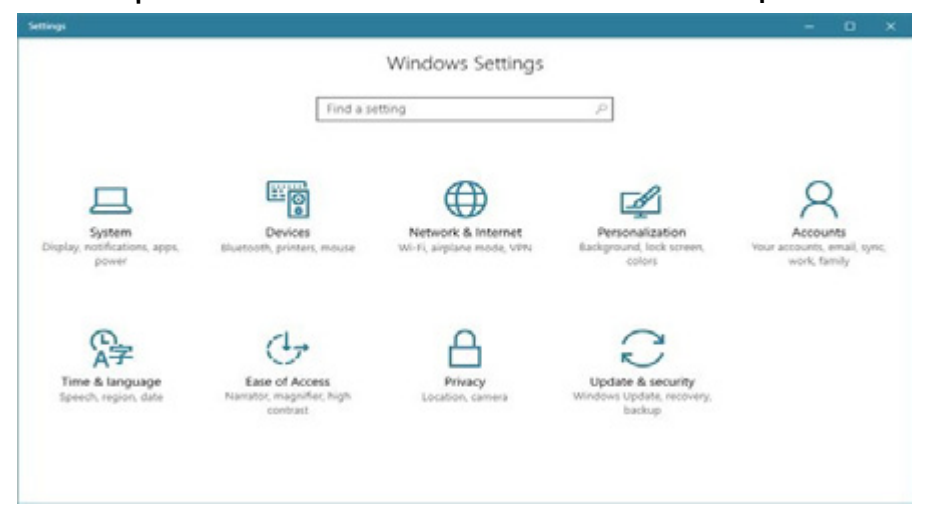

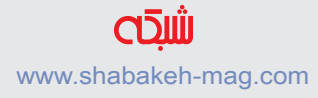

اولیــن کاری کــه شــما بــرای ریســت کــردن تمــام آداپتورهــای شــبکه موجـود در کامپیوتـر یـا دسـتگاه موبایـل وینـدوز 10 بایـد انجـام دهیـد، ایـن اسـت کـه اپلیکیشـن settings را بـاز کنیـد. سـریعترین روش بـرای انجـام ایـن کار ایـن اسـت که بـه طـور همزمـان کلیدهـای + Windows I را روی صفحـه کلیـد فشـار دهیـد. بعد از باز شـدن پنجره اپلیکیشـن settings بـه بخـش Internet & Network برويد.

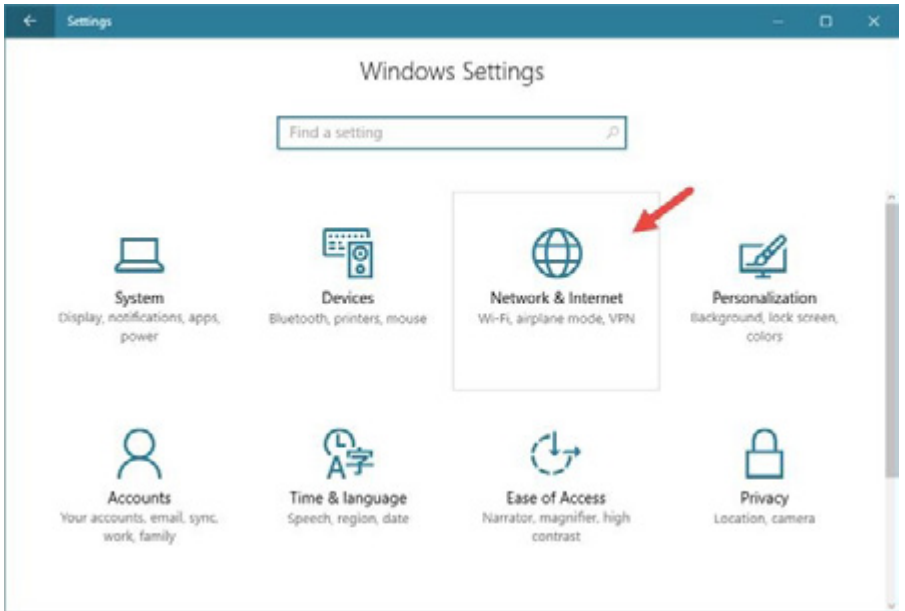

در سـتون سـمت چـپ پنجـره ایـن بخـش روی گزینـه Status کلیـک کنید .

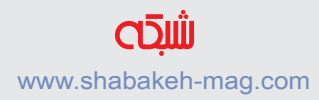

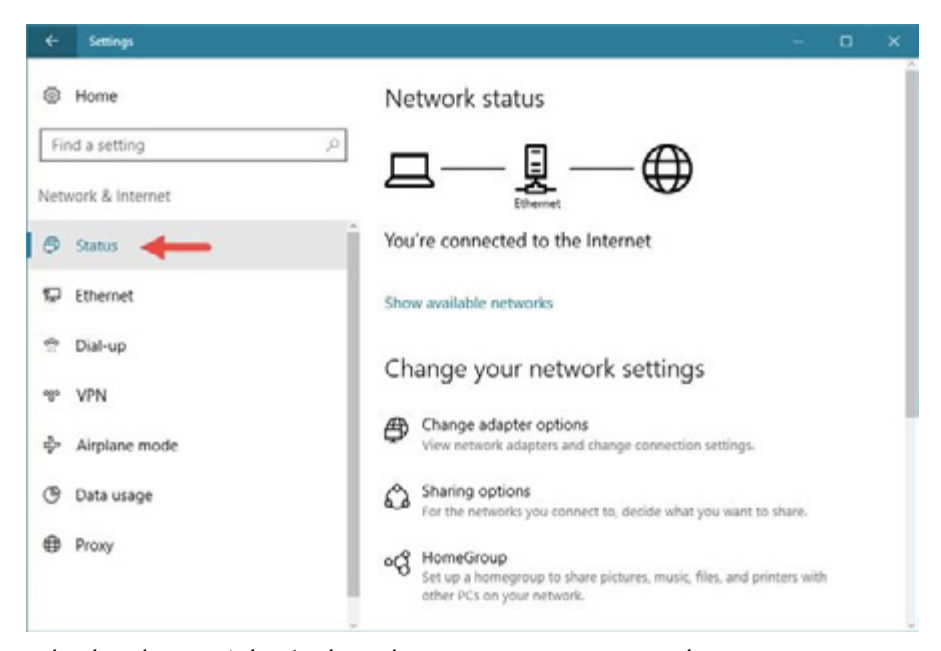

در قسـمت سـمت راسـت پنجـره بـه سـمت پاییـن اسـکرول کنید تـا بـه انتهای بخش تنظیمات برسـید. در این قسـمت روی لینـک Networkreset کلیک کنید.

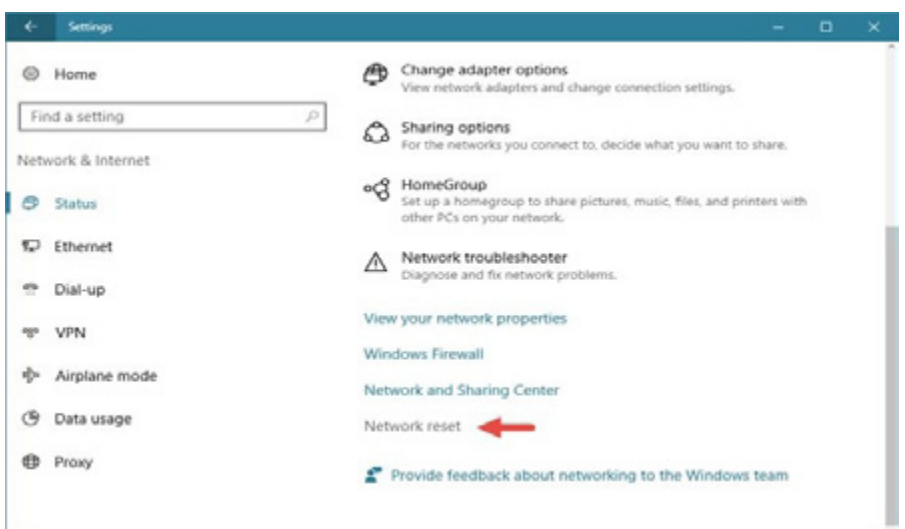

بـا کلیـک روی ایـن لینـک اپلیکیشـن settings یـک پنجـره جدیـد بـا نـام Network reset را بـاز خواهـد کـرد کـه شـامل یـک متـن اطلاعیه بــه ایــن شــرح اســت: »انجــام ایــن کار باعــث حــذف و ســپس نصــب مجـدد تمـام آداپتورهـای شـبکه شـما خواهـد شـد و تمـام اجـزای شـبکه شـما بـه تنظیمـات اصلـی خـود بازگردانـده میشـود. ممکـن اسـت الزم باشـد سـایر نـرم افزارهـای مربـوط بـه شـبکه خـود از جملـه نـرم افـزار VPN یــا ســویچهای مجــازی را مجــددا نصــب کنیــد.« اگـر شـما بـا ایـن توضیحـات مشـکلی نداریـد و مایـل هسـتید بـه فرآیند ریسـت کـردن آداپتورهـای شـبکه ادامـه دهیـد روی دکمـه now Reset کلیــک کنید.

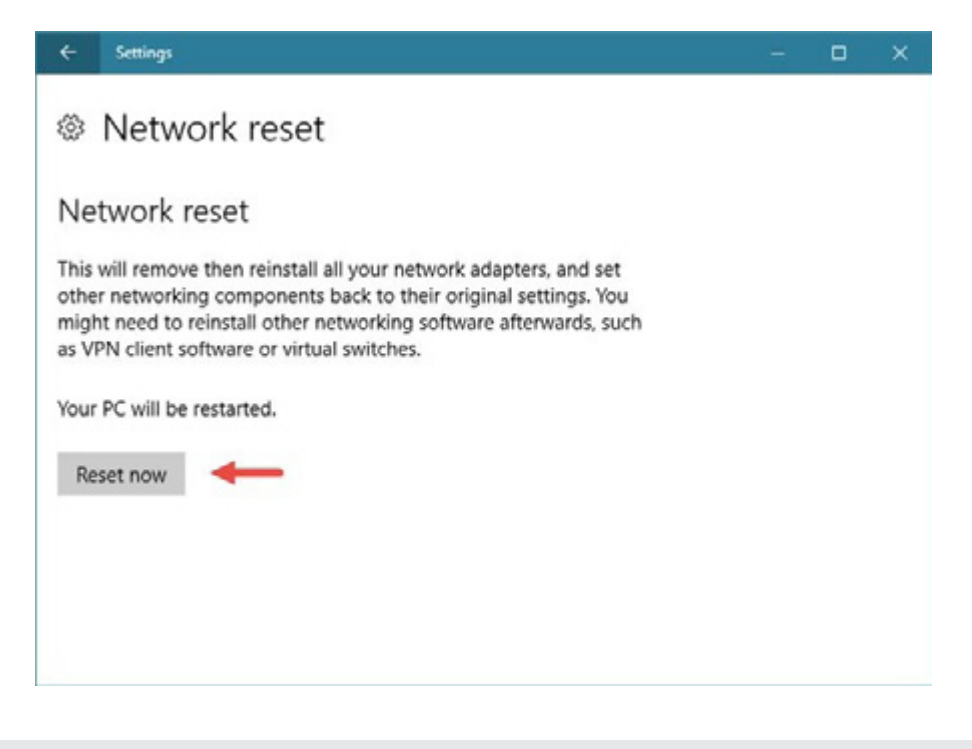

## بــرای تاکیــد دوبــاره وینــدوز 10 از شــما ســوال خواهــد کــرد کــه آیــا اطمینــان داریــد کــه میخواهیــد آداپتورهــای شــبکه خــود را ریســت کنیــد. در صــورت مثبــت بــودن پاســخ روی دکمــه Yes کلیــک کنیــد.

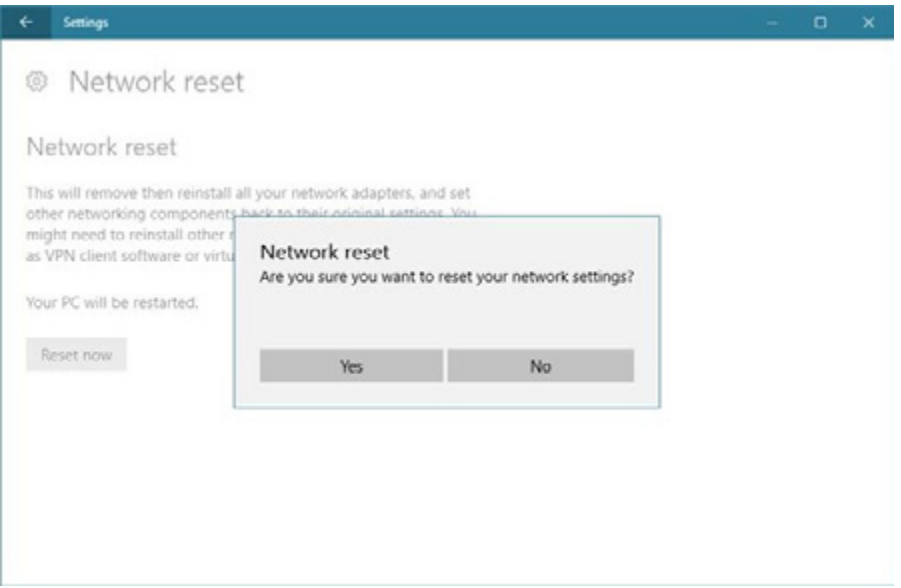

بعـد از تاییـد شـما و انجـام مراحـل اولیـه، وینـدوز 10 بـه شـما اطـاع میدهـد کـه کامپیوتـر یـا دسـتگاه موبایـل شـما ظـرف 5 دقیقـه خاموش خواهـد شـد. ایـن پنجـره اطالعیـه را ببندیـد و تـا قبـل از اتمام ایـن زمان [تمـام کارهـای خـود را ذخيـره کنیـد.](http://www.shabakeh-mag.com/networking-technology/5211)

#### You're about to be signed out

Windows will shut down in 5 minutes.

Shutdown will start on Wednesday, June 22, 2016 3:51:07 PM.

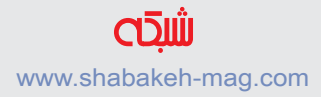

Close

توجـه داشـته باشـید كـه اگـر نمیخواهیـد ایـن 5 دقیقـه را منتظر باشـید میتوانیـد خودتـان بـه طـور دسـتی کامپیوتـر یـا دسـتگاه موبایـل خـود را ریاسـتارت کنیـد. نتیجـه هـر دو کار یکـی خواهـد بـود. بعـد از ریاسـتارت شـدن کامپیوتـر یـا دسـتگاه شـما تمـام آداپتورهـای شـبکه ریسـت شـده و نیـاز بـه پیکربنـدی دوبـاره دارنـد. در فرآینـد این تنظیمـات نیـز بخشـی وجـود دارد کـه شـما بایـد تعییـن کنیـد آیـا مایل هسـتید دسـتگاه وینـدوز 10 شـما توسـط سـایر دسـتگاههای متصـل بـه شـبکه شـما قابـل شناسـایی باشـد یـا خیـر.

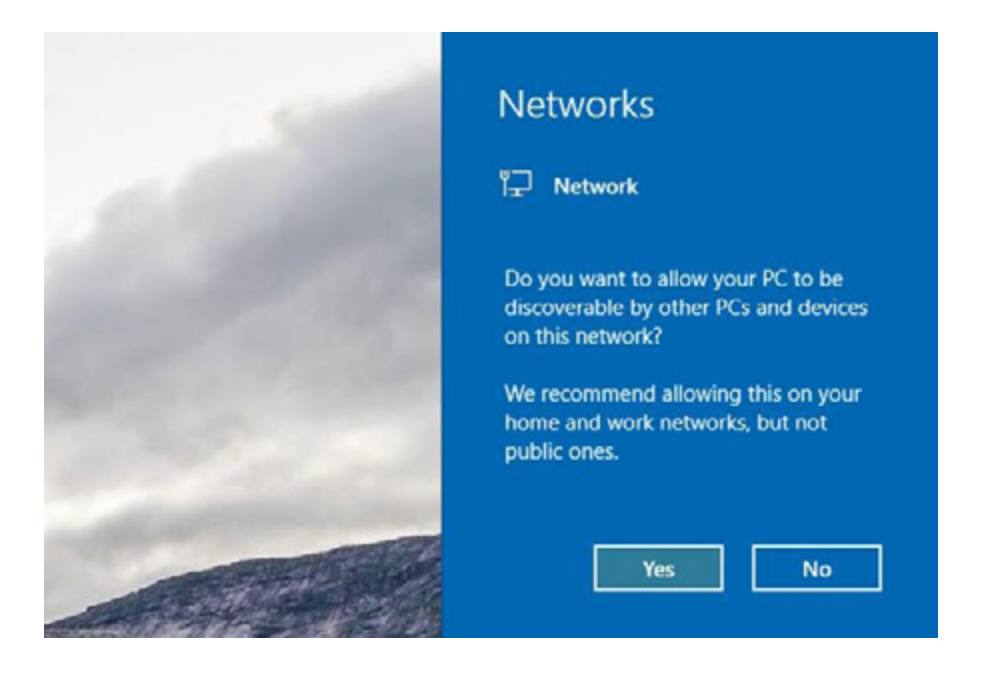

شـما همچنیـن بایـد از ابتـدا تمـام تنظیمـات مـورد نیـاز پیکربندی شـبکه

خـود را انجـام دهیـد. اگـر از پراکسـی یـا VPN اسـتفاده میکردیـد بایـد آنهـا را نیـز از ابتـدا تنظیـم کنید. ریسـت کـردن آداپتورهـای شـبکه در وینـدوز 10 بسـیار راحـت بـوده و بـا چنـد کلیـک قابـل انجـام اسـت. امـا ایـن تنهـا مسـئله شـما بـرای داشــتن یــک شــبکه نوســازی شــده نیســت، بــرای رســیدن بــه همــان شـبکه قبلـی کـه بـه خوبـی کار میکـرد بایـد پیکربنـدی قبلـی را روی آداپتـور نوسـازی شـده نیـز انجـام دهیـد کـه ممکـن اسـت بـه راحتـی ریسـت کـردن آن نباشـد، بنابرایـن حتمـا اطالعـات مربـوط بـه تنظیمات قبلـی شـبکه خـود را یـک جـا یادداشـت کنیـد تـا راحتتـر بتوانيـد آنهـا را بازنشـانی کنیـد.

**با[عضویت](http://www.shabakeh-mag.com/user/register) در سایت شبکه آخرین کتابهای الکترونیک [را رایگان](http://www.shabakeh-mag.com/free) دانلود کنید**

www.shabakeh-mag.com

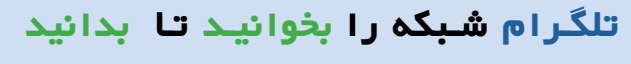

https://telegram.me/shabakehmag

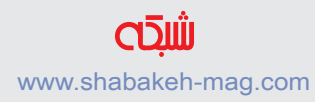

#### **[چگونه در هر دستگاهی اطالعات شبکه را پیدا کنیم](http://www.shabakeh-mag.com/networking-technology/2561)**

<span id="page-22-0"></span>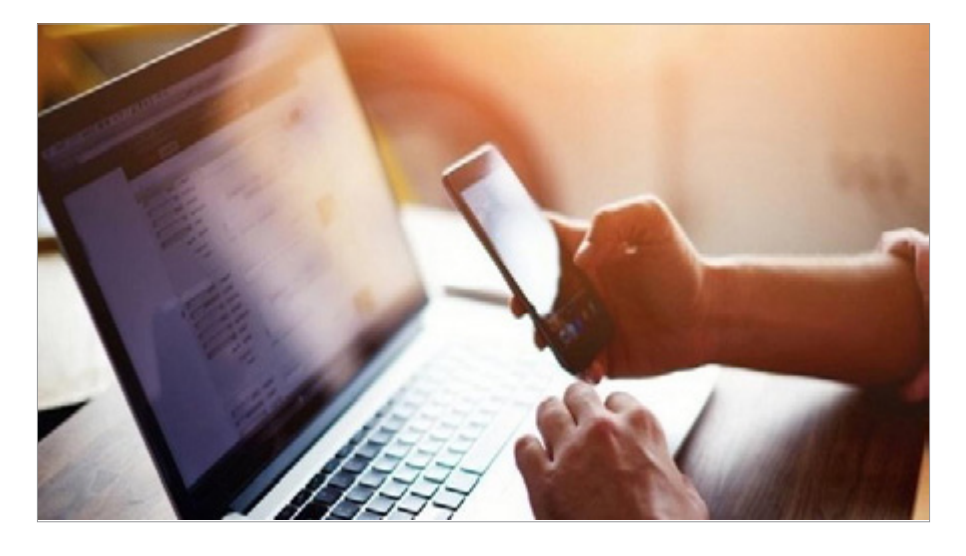

تمــام دســتگاههای متصــل بــه شــبکه مثــل لپتاپهــا، کامپیوترهــای دسـکتاپ، تلفنهـای هوشـمند، تبلتهـا و هـر چیـز دیگـر، یـک آدرس MAC منحصربفـرد و یـک آدرس IP بر روی شـبکه دارند. دالیل بسـیاری وجـود دارد کـه شـما بـه ایـن آدرسهـا نیـاز پیـدا کنیـد. پـس در ایـن مقالـه بـه چگونگـی پیـدا کـردن ایـن اطالعـات بـر روی تمـام دسـتگاهها میپردازیــم. توجـه داشـته باشـید کـه ایـن روشهـا آدرس IP خـود دسـتگاه را نشـان میدهـد. شـما احتمـاال از پشـت یـک روتـر بـه شـبکه متصـل هسـتید بنابرایـن آدرس IP عمومـی شـما، یـا همـان آدرس IP روی اینترنـت، فرق

میکنـد و بـه شـیوه دیگـری بایـد آن را پیـدا کنیـد.

#### **ویندوز ۱۰**

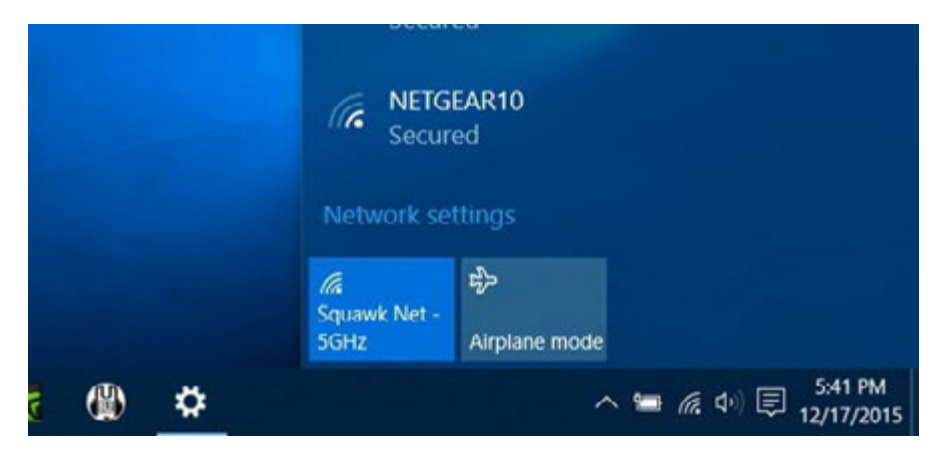

روی وینـدوز 10 خیلـی سـریعتر از ویندوزهـای قبلـی میتـوان بـه ایـن اطالعـات دسـت یافـت. بـر روی آیکـون وایفـای در قسـمت اعالنهـا یـا tray system( سـینی سیسـتم( کلیـک کنیـد و سـپس بـر روی لینـک settings Network( تنظیمــات شــبکه( کلیــک کنیــد. اگــر اتصالتــان وای فــای نیســت می توانیـــد اپ Settings (تنظیمــات) را بـــاز کـــرده و Internet & Network را انتخـاب کنیـد و سـپس نـوع اتصـال را انتخاب کنیـد و بـه دنبـال اطالعـات تکمیلـی بگردیـد.

در پنجــرهای کــه ظاهــر میشــود بــر روی options Advanced کلیــک کنیــد. شــما همچنیــن بــا بــاز کــردن اپ Settings و رفتــن بـه Fi-Wi > Internet & Network میتوانیـد بـه ایـن پنجـره برسـید. صفحـه را بـه پاییـن ببریـد و در ذیـل عنـوان Properties ایـن اطالعـات را مشـاهده کنیـد.

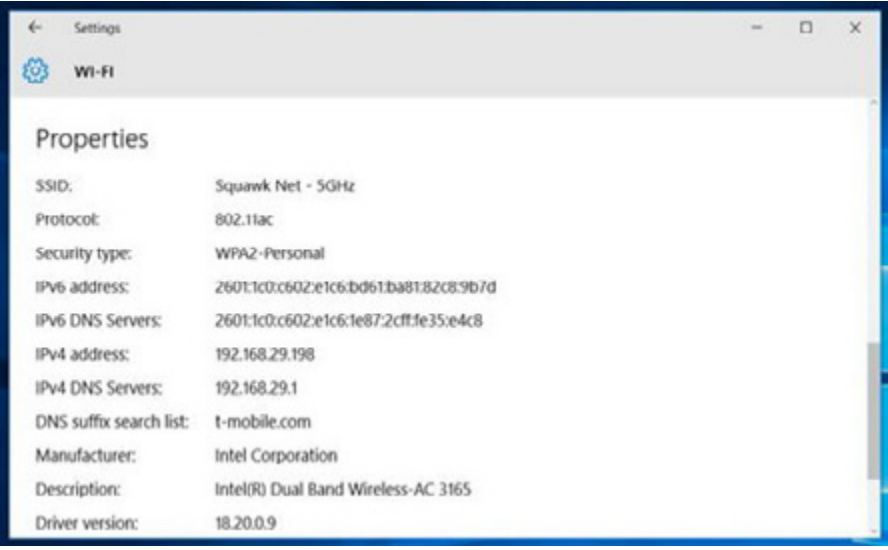

**ویندوز ۷، ۸،۱، ۸.۱ و ۱۰** شـما میتوانیـد ایـن اطالعـات را بـه طـرق دیگـر بـر روی نسـخههای قبلـی وینـدوز پیـدا کنیـد. البتـه ایـن شـیوه بـر روی وینـدوز 10 هـم کار می کنــد. کافــی اســت کنتــرل پانــل را بــاز کــرده و در ذیــل View network status and tasks بـر روی Network and Internet کلیـک کنیـد، بـر روی settings adapter Change کنیـد، روی اتصالـی کــه در حــال اســتفاده از آن هســتید راســت کلیــک کنیــد و Status را انتخــاب کنیــد. در زیــر بخــش Connection بــر روی دکمــه Details کلیـک کنیـد تـا لیسـت اطالعاتـی کـه دنبالـش بودیـد را مشـاهده کنید. شـما همچنیـن میتوانیـد بـا بـاز کـردن پنجـره Prompt Command و اجـرای فرمـان ipconfig بـه ایـن اطالعـات دسترسـی پیـدا کنیـد:

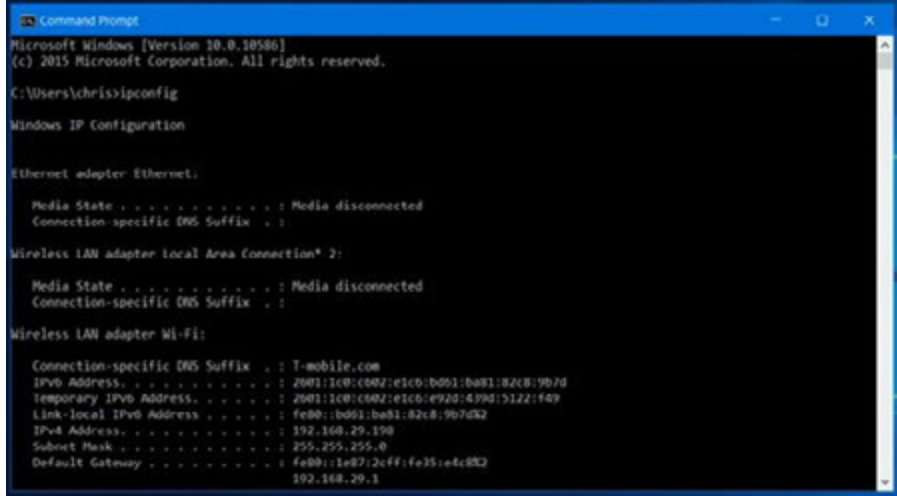

#### **Mac OS X**

راحتتریـن و سـادهترین راه بـرای پیـدا کـردن ایـن اطالعـات بـر روی X OS Mac نگـه داشـتن کلیـد Option بـر روی صفحـه کلیـد و کلیـک بـر روی آیکـون وایفـای در نـوار منـو در بـاالی صفحـه اسـت. آدرس IP در کنــار عبــارت address IP قابــل مشــاهده اســت. در ایــن بخــش اطالعـات دیگـری در مـورد شـبکه بیسـیم و آدرس IP روترتـان نیـز در اختیـار داریـد. شـما همچنیـن میتوانیـد بـا کلیـک بـر روی منـوی اپـل در نـوار منـو در

بـاالی صفحـه و انتخـاب Preferences System ، کلیـک بـر روی آیکون شـبکه، انتخـاب اتصـال شـبکه، کلیـک روی Advanced و سـپس کلیـک بـر روی سـربرگ IP/TCP ، ایـن اطالعـات را پیـدا کنیـد. آدرس MAC را میتوانیـد در سـربرگ Hardware پیـدا کنیـد.

![](_page_26_Picture_57.jpeg)

**آیفون و آیپد** بـرای یافتـن ایـن اطالعـات بـر روی آیفـون، آیپـد یـا آیپـاد تـاچ بـا سیسـتم عامـل iOS اپـل اول Settings را بـاز کنیـد. در بخـش Settings بــر روی Fi-Wi و ســپس بــر روی آیکــون "i "در ســمت راســت اتصــال وایفایـی کـه بـه آن متصـل هسـتید ضربـه بزنیـد. در این صفحـه آدرس IP و دیگـر ج[زئیـات شـبکه را مشـاهده خواهیـد کـرد.](http://www.shabakeh-mag.com/networking-technology/2561)

Wi-Fi Squawk Net - 5GHz

![](_page_26_Picture_58.jpeg)

بـرای یافتـن آدرس MAC از اپ Settings بـه About > General بروید. صفحـه را پاییـن ببریـد و بـه دنبـال Address Fi-Wi بگردید.

![](_page_27_Picture_80.jpeg)

**آندروید**

روی آندرویــد شــما میتوانیــد ایــن اطالعــات را در اپ Settings پیــدا کنیـد. بـا کشـیدن انگشـت از بـاالی صفحـه بـه پاییـن نـوار اعـان را بـاز کنیـد و بـر روی آیکـون چرخدنـده ضربـه بزنیـد و بـه لیسـت اپهـا بروید و بــر روی اپ Settings ضربــه بزنیــد. در ذیــل networks & Wireless بــر روی گزینــه Fi-Wi ســپس بــر روی دکمــه منــو و در آخــر بــر روی Advanced ضربـه بزنیـد تـا صفحـه Fi-Wi Advanced بـاز شـود. آدرس IP و آدرس MAC در پاییـن همیـن صفحـه قابـل مشـاهده خواهنـد بـود.

طبـق معمـول آندرویـد، ایـن گزینههـا ممکـن اسـت بسـته بـه سـازنده دسـتگاه شـما، در جاهایـی کمـی متفـاوت قـرار داشـته باشـند. فرآینـد بـاال بـر روی نکسـوس 7 بـا سیسـتم عامـل آندرویـد 6 مارشـمالو انجـام شـده اسـت.

#### **Chrome** OS

بـر روی کرومبـوک، کرومباکـس یـا هـر دسـتگاهی کـه بـا سیسـتمعامل کـروم کار میکنـد، ایـن اطالعات در صفحه Settings در دسـترس اسـت. سـریعترین راه بـرای دسترسـی بـه ایـن اطالعـات کلیـک بـر روی بخش وضعیـت (status area) در گوشـه پاییـن راسـت صفحـه و سـپس کلیک بـر روی گزینـه to Connected و کلیـک بـر روی نـام شـبکهای اسـت کـه بـه آن متصـل شـدهاید. بـا ایـن کار صفحـه اطالعـات بـاز میشـود. شــما همچنیــن میتوانیــد بــا کلیــک بــر روی دکمــه منــو در کــروم و انتخـاب Settings ، صفجـه تنظیمـات را بـاز کنیـد. حاال در بـاالی صفحه Settings بـر روی نـام شـبکه وایفایـی کـه بـه آن متصل هسـتید کلیک کـرده و سـپس مجـددا بـر روی آن کلیـک کنیـد. آدرس MAC داخــل ســربرگ Connection قــرار دارد و آدرس IP در ســربرگ Network قابــل مشــاهده اســت.

**لینوکس** در توزیعهــای لینوکسهــای جدیــد ایــن اطالعــات براحتــی از بخــش وضعیــت یــا اعــان در دســترس هســتند. بــه دنبــال آیکــون شــبکه بگردیــد، بــر روی آن کلیــک کــرده و Information Connection را انتخـاب کنیـد. در ایـن قسـمت آدرس IP، و دیگر اطالعات قابل مشـاهده خواهنـد بـود. address hardware همـان آدرس MAC دسـتگاه اسـت.

![](_page_29_Picture_59.jpeg)

اگـر بـه ترمینـال دسترسـی داریـد فرمـان ifconfig را اجـرا کنیـد. کاری بــا بخــش "lo "نداشــته باشــید. تمــام اطالعــات مــورد نیــاز شــما در فســمت "0eth "ذکــر شــده اســت.

![](_page_30_Picture_74.jpeg)

ایــن فرآینــد بــر روی دســتگاههای دیگــر، مثــا کنســولهای بــازی نیـز مشـابه اسـت. بایـد صفحـه Settings را بـاز کنیـد و دنبـال صفحـه Status (وضعیــت) بگردیــد تــا بــه ایــن اطلاعــات دسترســی پیــدا کنیـد. صفحــهای بــا عنــوان Network بایــد جزئیــات اتصــال شــبکه را در اختیارنـان بگـذارد. شـاید هـم ایـن لیسـت در صفحـه About قـرار داده شـده باشـد. اگـر نتوانسـتید اطالعـات مـورد نیـاز را پیـدا کنیـد بـد نیســت نــام دســتگاهتان را در اینترنــت جســتجو کنیــد.

**با [عضویت](http://www.shabakeh-mag.com/user/register) در سایت شبکه آخرین کتابهای الکترونیک [را رایگان](http://www.shabakeh-mag.com/free) دانلود کنید**

www.shabakeh-mag.com

![](_page_30_Picture_5.jpeg)

**[تلگـرام](https://telegram.me/shabakehmag) شـبکه را بخوانیـد تـا بدانید** https://telegram.me/shabakehmag

![](_page_30_Picture_7.jpeg)

#### **[راهکارهایی برای رفع مشکل اتصال به شبکه و اینترنت](http://www.shabakeh-mag.com/networking-technology/4333)**

### <span id="page-31-0"></span>**[چرا در ویندوز 10 به اینترنت وصل نمیشویم + راهحل](http://www.shabakeh-mag.com/networking-technology/4333)**

![](_page_31_Picture_3.jpeg)

دالیـل زیـادی بـرای مشـکالت اتصـال بـه اینترنـت در کامپیوتـری کـه از سیسـتمعامل وینـدوز ۱۰ اسـتفاده می کنـد، وجـود دارد. ایـن مشـکلات میتوانــد ناشــی از خرابــی کابــل مــودم، مســدود شــدن بــه وســیله فایروالهــا و نــرم افزارهــای آنتیویــروس، درایــور آداپتــور شــبکه یــا حتــی خــود ارائهکننــده خدمــات اینترنــت )ISP )باشــد. اولیـن کاری کـه شـما بایـد در زمانـی کـه مشـکل اتصـال بـه اینترنـت بـه وجـود میآیـد، انجـام دهیـد؛ تهیـه یـک گـزارش از شـبکه بیسـیم اسـت، چـرا کـه عامـل اصلـی خیلـی از مشـکالت از همیـن جـا شـروع میشــود. بــرای انجــام ایــن کار بــه کادر جســتجوی موجــود در نــوار وظیفــه رفتــه و عبــارت prompt Command را تایــپ کنیــد، ســپس روی prompt Command راســت کلیــک کــرده و گزینــه administrator as Run را انتخـاب کنیـد، بعـد در خـط فرمـان عبـارت wlanreport show netswlan را تایـپ کنیـد. بـا انجـام ایـن کار یـک فایـل html سـاخته خواهـد شـد کـه شـما میتوانیـد آن را در مرورگـر خـود بـاز کنیـد. همچنیـن اطمینـان حاصـل کنیـد کـه مشـکل اتصـال مربـوط بـه مـودم یـا خدمـات دهنـده اینترنـت شـما نباشـد. اگـر هیـچ کـدام از ایـن عوامـل بـه مشـکل اتصـال مربـوط نبودنـد مراحـل بعـد را انجـام دهیـد.

در کادر جســتجوی موجــود در نــوار ابــزار یــک بــار دیگــر عبــارت prompt Command را تایــپ کنیــد. ســپس روی آن راســت کلیــک کــرده و گزینــه administrator as Run را انتخــاب کنیــد. در خــط فرمــان عبــارت ipconfig را تایــپ کنیــد. آدرس آیپــی کنــار عبــارت gateway Default را پیــدا کــرده و ایــن آدرس را یادداشــت کنیــد. در خـط فرمـان عبـارت ping را تایـپ کـرده و کلیـد Enter را فشـار دهید. شـما بایـد نتیجـهای شـبیه بـه خروجـی زیـر را مشـاهده کنیـد:

> Reply from 192.168.1.1: bytes=32 time=5ms TTL=64 Reply from 192.168.1.1: bytes=32 time=5ms TTL=64 Reply from 192.168.1.1: bytes=32 time=5ms TTL=64 Reply from 192.168.1.1: bytes=32 time=5ms TTL=64

اگـر شـما نتیجـه بـاال را مشـاهده کردیـد امـا همچنـان نمیتوانیـد بـه اینترنــت متصــل شــویم احتمــاال مشــکل از مــودم یــا خدمــات دهنــده اینترنـت شـما اسـت.

**آداپتور شبکه خود را بهروز نگه دارید** بعضـی مواقـع مشـکل اتصـال بـه اینترنـت میتوانـد ناشـی از ناسـازگاری درایـور آداپتـور شـبکه شـما باشـد. بـرای اطمینـان از ایـن که درایور شـما بـهروز رسـانی شـده باشـد مراحـل زیـر را دنبـال کنیـد:

.**1** در کادر جستجو عبارت Manager Device را تایپ کنید.

**.2**adapters Network راه انتخاب کنید.

**.3** روی آداپتور شبکه راست کلیک کرده و سپس Update Driver Software >> Search automatically for updat ed driver softwar را انتخــاب کنیــد.

**.4** بعـد از ایـن کـه درایـور بـهروز رسـانی شـده شـما نصـب شـد یـک بـار کامپیوتـر را ریاسـتارت کنیـد.

اگـر نمیتوانیـد به طـور خـودکار درایـور جدیـد را پیدا کنید به وبسـایت سـازنده

آداپتور شـبکه خـود مراجعه کـرده و آخریـن درایـور موجـود را دانلـود کنید.

**به نسخه قبلی آداپتور شبکه خود بازگردید** گاهـی اوقـات نصـب کـردن نسـخه قدیمیتـر درایـور نیـز ممکـن اسـت بـه رفـع مشـکل اتصـال کمـک کنـد.

**.1** در کادر جســتجو عبــارت Manager Device را تایــپ کــرده و آن را انتخـاب کنیـد.

**.2** adapters Network راه انتخـاب و بعـد نـام آداپتـور شـبکه خـود را انتخـاب کنیـد.

**.3** روی نـام آداپتـور شـبکه راسـت کلیـک کـرده و گزینـه Properties را انتخـاب کنیـد.

**.4** ســپس Driver و بعــد driver back Roll را انتخــاب کنیــد. حــاال مراحـل نمایـش داده شـد را دنبـال کـرده و فرآینـد کار را تکمیـل کنیـد.

**.5** بعد از نصب درایور کامپیوتر خود را ریستارت کنید.

![](_page_34_Picture_8.jpeg)

#### **از troubleshooter network استفاده کنید**

یکـی دیگـر از روشهـای برطـرف کـردن مشـکالت عمومـی اتصـال بـه اینترنـت اسـتفاده از troubleshooter network خـود وینـدوز اسـت.

**.1** در کادر جسـتجوی موجـود در نـوار ابـزار عبـارتtroubleshooter Network را تایـپ کنیـد و بعـد Indentify و problems network repair را انتخاب کنید .

**.2** مراحـل توصیـه شـده در troubleshooter را انجـام دهیـد و ببینیـد آیـا مشـکل برطـرف میشـود.

اگـر ایـن روش مشـکل شـما را برطـرف نکـرد، بخـش IP/TCP را ریسـت کنیـد، آدرس ای بی را بازیابی کنیـد و سـرانجام DNS client resolver cache را تخلیـه و ریسـت کنیـد. شـما بایـد ایـن فرامیـن را در پنجـر ه �com prompt mand اجـرا کنیـد. بنابرایـن prompt command را بـا سـطح دسترسـی admin بـاز کنیـد و فرامیـن زیـر را بـه ترتیـب اجـرا کنیـد:

**.3** فرمـان reset netshwinsock را تایـپ کنیـد و کلیـد Enter را فشـار دهید.

**.4** فرمان reset ip int netsh را تایپ کنید و کلید Enter را فشار دهید.

**.5** فرمــان release/ ipconfig را تایــپ کنیــد و کلیــد Enter را فشــار دهیـد.

**.6** فرمــان renew/ ipconfig را تایــپ کنیــد و کلیــد Enter را فشــار دهیــد.

**.7** فرمـان flushdns / ipconfig را تایـپ کنیـد و کلیـد Enter را فشـار د هید .

**فایروال را غیرفعال کنید** بعضـی مواقـع ممکن اسـت فایروالهـا از برقـراری اتصال جلوگیری کننـد. آنها را غیرفعـال کنید و ببینید آیا مشـکل برطـرف میشـود. prompt command را بـا سـطح دسترسـی admin باز کنیـد. در خط فرمـان عبـارتadvfirewall off state allprofiles set را تایـپ کنیـد و کلیـد Enter را فشـار دهیـد. حـاال مرورگـر وب خـود را بـاز کنیـد و ببینیـد آیـا میتوانیـد به اینترنت دسترسـی داشـته باشـید. بـرای فعـال کـردن مجـدد نـرم افـزار فایـروال در خـط فرمان عبـارت on state allprofiles set advfirewall netsh را تایـپ کنیـد و کلیـد Enter را فشـار دهیـد.

**آنتیویروس را غیرفعال کنید .1** در نـوار جسـتجو عبـارت security and System را تایـپ کنیـد و بعد

issues resolve and status s'computer you Review را انتخـاب کنید.

**.2** فلش کنار Security را انتخاب کنید.

**.3** مستندات آنتی ویروس را بررسی و آن را خاموش كنيد.

**درايور آداپتور شبکه را آنایستال کنید** یکـی دیگـر از روشهـای رفـع مشـکل آنایسـتال کـردن درايـور آداپتـور شـبکه اسـت، امـا فرامـوش نکنیـد کـه حتمـا قبـل از انجـام ایـن کار یک نسـخه پشـتیبان از آن تهیـه کنید.

**.1** در نــوار جســتجو عبــارت Manager Device را تایــپ کــرده و آن را انتخـاب کنیـد.

**.2** در ایــن پنجــره شــما نــام آداپتــور شــبکه خــود را مشــاهده خواهیــد کــرد.

**.3** روی آداپتور شبکه راست کلیک کرده و device this for software driver the Delete>> Uninstall را انتخاب کنیـد. سـپس روی Ok کلیـک کنیـد تـا فرآيند انجـام کار تاییـد شـود. در انتها اگـر خواسـته شـد که کامپیوتـر را ریاسـتارت کنیـد ایـن کار را انجـام دهید.

#### **از reset Network استفاده کنید**

بــه عنــوان آخریــن تــاش بــرای رفــع مشــکل اتصــال بــه شــبکه از reset Network اســتفاده کنیــد تــا دســتگاههای شــبکه از نــو نصــب شـوند. امـا توجـه داشـته باشـید کـه بـرای اسـتفاده از reset network بایـد وینـدوز 10 شـما نسـخه 1607 باشـد.

Start>> Settings>> Network & Internet>> Status>> Network reset را انتخــاب کنید.

now Reset را انتخـاب و بعـد روی Yes کلیـک کنیـد تـا فرآينـد انجـام کار تاییـد شـود. مدتـی صبـر کنیـد تـا کامپیوتـر ریاسـتارت شـود

**با [عضویت](http://www.shabakeh-mag.com/user/register) در سایت شبکه آخرین کتابهای الکترونیک [را رایگان](http://www.shabakeh-mag.com/free) دانلود کنید**

www.shabakeh-mag.com

![](_page_38_Picture_7.jpeg)

https://telegram.me/shabakehmag

![](_page_38_Picture_9.jpeg)

**[برای افزایش امنیت اطالعات مربوط به شبکه را با خود حمل نکنید](http://www.shabakeh-mag.com/networking-technology/5195)**

<span id="page-39-0"></span>**[چگونه در ویندوز10 اطالعات شبکههای بیسیم را پاک کنیم](http://www.shabakeh-mag.com/networking-technology/5195)**

![](_page_39_Figure_3.jpeg)

وقتـی شـما در وینـدوز 10 بـه یـک شـبکه بیسـیم آزاد یـا حتـی مخفـی متصـل میشـوید، سیسـتمعامل بـرای ایـن اتصـال یـک پروفایـل ایجـاد می کنــد کــه در آن اطلاعاتـی مثــل SSID (نـام شــبکه) و جزئیــات امنیتــی )شـامل کلمـه عبـور و نـوع کدگـذاری مـورد اسـتفاده( ذخیـره میشـود. امــا اگــر شــما نخواهیــد کامپیوتــر شــخصی یــا دســتگاه موبایــل شــما اطالعـات مربـوط بـه یـک شـبکه خـاص را در خـود ذخیـره کنـد چـه بایـد کـرد؟ در چنیـن مـواردی شـما بایـد پروفایـل مربـوط بـه شـبکه را پـاک کنیـد و گزینـه forget را بـرای نادیـده گرفتـن ایـن شـبکه وایفای انتخـاب کنیـد. در ادامـه روش انجـام ایـن را بررسـی خواهیـم کـرد. توجـه: تصاویـر اسـتفاده شـده در ایـن مقالـه از نسـخه بهروزرسـانی شـده ســاالنه وینــدوز 10 گرفتــه شــده اســت. دریافــت نســخه بهروزرســانی شـده سـاالنه وینـدوز 10 بـرای تمـام کاربـران قبلـی از تاریـخ دوم اوت 2016 رایـگان شـده اسـت.

**چگونـه بـا اسـتفاده از اپلیکیشـن Settings یـک شـبکه بیسـیم را در وینـدوز 10 پـاک کنیـم** بـرای نادیـده گرفتـن یـک شـبکه بیسـیم در وینـدوز 10 شـما میتوانیـد از اپلیکیشـن Settings اسـتفاده کنیـد. بـرای شـروع، بـا کلیـک کـردن یا تقـه زدن روی میانبـر Settings در منـوی اسـتارت آن را بـاز کنیـد.

![](_page_40_Picture_65.jpeg)

از داخل اپلیکیشن Settings بخش Network & Internet را انتخاب کنید.

![](_page_40_Picture_5.jpeg)

**کتاب شماره 4** | **ویندوز 10 1**| **شبکه در 10 windows** | **42**

![](_page_41_Picture_34.jpeg)

از فهرسـت گزینههای موجود در سـمت چـپ پنجـره Internet & Network روی دومیـن گزینـه بـا نـام Fi-Wi کلیـک کنید.

![](_page_41_Picture_35.jpeg)

![](_page_41_Picture_4.jpeg)

توجــه داشــته باشــید روش دیگــر بــرای رســیدن بــه ایــن بخــش کــه ممکـن اسـت کمـی سـریعتر هـم باشـد، کلیـک کـردن یـا تقـه زدن روی آیکـون شـبکه موجـود در سـینی سیسـتم (کنار سـاعت) و سـپس انتخاب لینـک settings Network موجـود در انتهـای فهرسـت شـبکهها اسـت.

![](_page_42_Picture_2.jpeg)

ســپس در ســمت راســت پنجــره تنظیمــات وایفــای بــه دنبــال

![](_page_42_Picture_4.jpeg)

بخـش مشـخص شـده بـا نـام Fi-Wi بگردیـد. ایـن بخـش معمـوال در بـاالی پنجـره تنظیمـات قـرار دارد. بعـد در ایـن بخـش گزینـه networks known Manage را انتخــاب کنیــد.

![](_page_43_Picture_66.jpeg)

بعـد از باز شـدن پنجـره مربـوط بـه networks known Manage شـما فهرسـت کاملـی از شـبکههای وایفـای شـناخته شـده توسـط کامپیوتـر شـخصی یـا دسـتگاه موبایـل خـود را مشـاهده خواهیـد کـرد. روی نـام شـبکه بیسـیمی کـه مایـل هسـتید توسـط کامپیوتـر شـخصی یـا دسـتگاه موبایـل شـما نادیـده گرفتـه شـود کلیـک کنیـد. بـا ایـن کار دو گزینـه Properties وForget توسـط وینـدوز 10 در اختیـار شـما قرار میگیــرد. دکمــه Properties فهرســتی از جزئیــات مربــوط بــه ایــن شـبکه وایفـای را بـاز خواهـد کـرد. امـا ایـن چیـزی نیسـت کـه مـا بـه دنبـال آن هسـتیم. مـا قصـد داریـم پروفایـل شـبکه بیسـیم ذخیره شـده را حــذف و خــود شــبکه و جزئیــات مربــوط بــه آن را نیــز از فهرســت حـذف کنیـم. بنابرایـن بـرای انجـام ایـن کار بایـد روی دکمـه Forget کلیـک کنیـد.

![](_page_44_Picture_56.jpeg)

بعـد از انتخـاب گزینه Forget ویندوز 10 بالفاصله این شـبکه بیسـیم را از فهرسـت شـبکههای شـناخته شـده خود حـذف میکنـد. اگر شـبکههای دیگری در فهرسـت قـرار دارنـد کـه مایل هسـتید آنهـا را نیز نادیده بگیریـد، این فرآينـد را بـرای آنها نیز تکـرار کنیـد. در غیر این صورت پنجـره اپلیکیشـن Settings را ببندید.

## **چگونــه بــا اســتفاده از خــط فرمــان یــک شــبکه بیســیم را در وینــدوز 10 پــاک کنیــم** شــما بــا اســتفاده از خــط فرمــان )Prompt Command )نیــز میتوانیــد پروفایـل ذخیـره شـده یـک شـبکه بیسـیم را در وینـدوز 10 پـاک کنیـد. کار را بـا اجـرای Prompt Command بـا سـطح دسترسـی administrator آغـاز میکنیـم. یـک روش سـریع بـرای انجـام ایـن کار ایـن اسـت کـه روی آیکـون منـوی اسـتارت موجود در گوشـه سـمت چـپ پایین صفحه راسـت کلیــک کــرده (یــا انگشــت خــود را روی آن نگــه داریــد) و از داخل منــوی باز شـده میانبـر Admin Prompt Command را انتخـاب کنیـد.

![](_page_45_Picture_2.jpeg)

![](_page_45_Picture_3.jpeg)

#### در داخــل پنجــره Prompt Command ایــن فرمــان را تایــپ کنیــد: netsh wlan show profiles

![](_page_46_Picture_2.jpeg)

فرمـان بـاال پروفایـل تمـام شـبکههای بیسـیم ذخیـره شـده در وینـدوز 10 را نمایـش خواهـد داد. اگـر از لپتـاپ یـا تبلـت خـود بـرای مـدت طوالنـی اسـتفاده کـرده باشـید ممکـن اسـت ایـن فهرسـت طوالنی باشـد.

![](_page_46_Picture_4.jpeg)

![](_page_46_Picture_5.jpeg)

پروفایـل شـبکه بیسـیمی را کـه قصد پـاک کـردن آن را دارید شناسـایی کنیـد، سـپس بـرای پـاک کـردن آن این فرمـان را تایـپ کنید: "netsh wlan delete profile name="Wi-Fi network name توجـه داشـته باشـید كـه بایـد بخـش name network Fi-Wi را بـا نـام پروفایـل شـبکهای کـه قصـد پـاک کـردن آن را داریـد جایگزیـن کنیـد.

![](_page_47_Picture_2.jpeg)

بـه عنـوان مثـال، مـا قصـد داریـم پروفایـل یـک شـبکه بیسـیم بـا نـام 5CNC را پــاک کنیــم، بــرای ایــن کار ایــن فرمــان را تایــپ میکنیــم: "netsh wlan delete profile name="CNC5 بعـد از فشـردن کلیـد اینتـر بالفاصلـه وینـدوز 10 به شـما اطـاع میدهد کـه پروفایـل مذکور حذف شـده اسـت.

> **MATION** www.shabakeh-mag.com

**کتاب شماره 4** | **ویندوز 10 1**| **شبکه در 10 windows** | **49**

**Coll** Administrator: Command Prompt

Profiles on interface Wi-Fi:

Group policy profiles (read only)

<None>

User profiles

All User Profile  $CNC24$ All User Profile  $: CNC5$ 

**چگونه تمام شبکههای بیسیم را در ویندوز 10 پاک کنیم** ممکـن اسـت تحـت شـرایطی شـما مایـل باشـید كـه تمـام پروفایلهـای شــبکه بیســیم ذخیــره شــده در وینــدوز 10 را همزمــان پــاک کنیــد. خوشـبختانه ایـن امـکان نیـز در وینـدوز 10 گنجانـده شـده و شـما مجبور نیسـتید آنهـا را یـک بـه یـک پـاک کنیـد. تنهـا کاری کـه شـما بایـد انجـام دهیـد ایـن اسـت کـه مثـل مرحلـه قبـل Prompt Command را بـا سـطح دسترسـی administrator بـاز کنیـد و بعـد ایـن فرمـان را در [آن تایــپ کنیــد:](http://www.shabakeh-mag.com/networking-technology/5195) i=\* name profile delete wlan netsh\*=23 Administrator: Command Prompt  $\Box$  $\overline{\mathbf{x}}$ 

C:\WINDOWS\system32>netsh wlan delete profile name=\* i=\* Profile "CNCS" is deleted from interface "Wi-Fi".<br>Profile "CNC24" is deleted from interface "Wi-Fi".

C:\WINDOWS\system32>

![](_page_48_Picture_11.jpeg)

بعــد از فشــردن کلیــد اینتــر مشــاهده خواهیــد کــرد کــه وینــدوز 10 بالفاصلــه تمــام پروفایلهــای موجــود را پــاک میکنــد. توجـه داشـته باشـید كـه فرمـان netsh پارامترهـای زیـاد دیگـری نیـز دارد کـه مـا در ایـن فرامیـن از آنهـا اسـتفاده نکردیـم. اگـر قصـد داریـد بیشـتر بـا فرمـان netsh آشـنا شـوید بـه شـما توصیـه میکنیـم راهنمای موجـود در مـورد ایـن فرمـان را مطالعـه کنیـد.

#### **ب[ا عضویت](http://www.shabakeh-mag.com/user/register) در سایت شبکه [کتاب های شبکه را رایگان](http://www.shabakeh-mag.com/free) دانلود کنید** www.shabakeh-mag.com

![](_page_49_Picture_3.jpeg)

#### **CIDIL** www.shabakeh-mag.com